## **Allakirjutaja ja koostaja lisamine üldisest nimekirjast**

⊕

Kui sobivat nime dokumendi koostajate või allakirjutajate loendis ei ole, kontrolliga esmalt, kas isik on sobiva tiitliga olemas üldises koostajate või allakirjutajate loendis, st isikut on kasutatud teistel dokumentidel allakirjutaja või koostajana.

- Vajutage dokumendil väljadel **Dokumendi allakirjutaja** või **Dokumendi koostaja** nupule **Lisa/muuda**
- $\bullet$ Määrake koostajate või allakirjutajate vormil **Otsi** rippmenüüst **Kõik koostajad** või **Kõik allakirjutajad** (vt joonis).
- Sisestage lahtrisse **Nimi** otsitava isiku nimi või kasutage otsimiseks **Otsi** käsklust (klaviatuurilt Ctrl+F või veebilehitseja menüüst Edit Find).
- Kui sobiv isik sobiva tiitliga on leitud, siis täitke tema nime ees olev märkeruut (joonisel p 1) ja vajutage nupule **Sulge** (joonisel p 2).

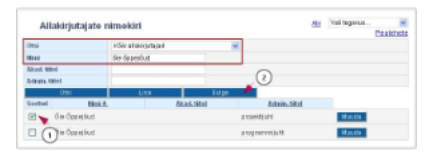

- Seejärel näidatakse nime selle dokumendi liigi allakirjutaja või koostaja valiku rippmenüüs.
- Kui te isikut ei leidnud, tuleb ta lisada esmalt [üldisesse nimekirja](https://wiki.ut.ee/pages/viewpage.action?pageId=15106832).